### PowerLite® 1970W/1975W/1980WU/1985WU

# **Quick Setup**

Before using the projector, make sure you read the safety instructions in the online *User's Guide*.

Note: Availability of models varies by country.

## **Connect the projector**

Choose from the following connections. See the sections below or the online *User's Guide* for details.

### Computer

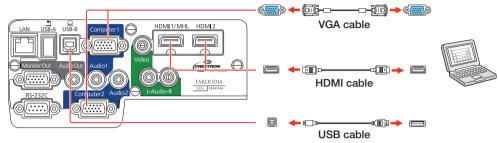

#### **USB port**

Connect the square end of a USB cable to the projector's **USB-B** (square) port. Connect the flat end of the cable to any USB port on your computer.

**Windows® 2000 SP4 or later:** After turning on the projector, follow the on-screen instructions to install the Epson® USB Display software (**EMP\_UDSE.EXE**; only on first connection). If the software screen does not display automatically, open **My Computer** or **Computer**, then double-click **EPSON\_PJ\_UD**.

**OS X 10.5.8 or higher:** After turning on the projector, the setup folder for USB Display appears in the Finder. Double-click **USB Display Installer** and follow the on-screen instructions to install the Epson USB Display software (only on first connection).

#### **Computer port**

Connect one end of a VGA cable to the projector's **Computer1** or **Computer2** port, and the other end to your computer's Computer's monitor port. If you are using a laptop, switch it to external display (see "Troubleshooting"). You can also connect an audio cable.

#### **HDMI port**

Connect one end of an HDMI cable to the projector's **HDMI1** or **HDMI2** port and the other end to an HDMI port on your computer.

#### Wired network

You can connect the projector to your network using an Ethernet cable. See "Project over a wired network" for more information.

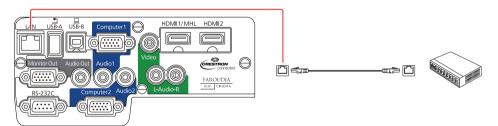

#### **Video device**

Connect up to 5 video devices and use the **Source Search** button on the projector or remote control to switch between them.

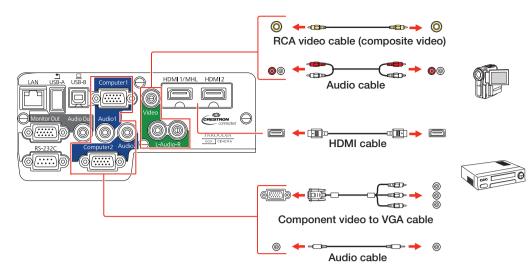

### Mobile media device

Connect tablets, smartphones, and other devices that support the MHL<sup>™</sup> standard to the **HDMI1/MHL** port.

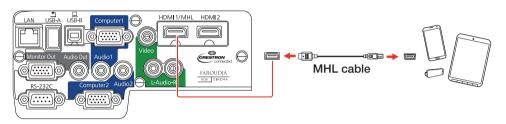

Devices that support an MHL connection include the Samsung<sup>™</sup> Galaxy Note II<sup>™</sup> and the Roku<sup>®</sup> Streaming Stick<sup>™</sup>. Some devices may require an adapter or may not require an MHL cable. Not all features or functions may be supported. Check your device's documentation for more information.

#### Camera, USB device, or Epson DC-06 document camera

Connect a digital camera, USB flash drive, USB storage device, or Epson DC-06 document camera to the projector's **USB-A** (flat) port.

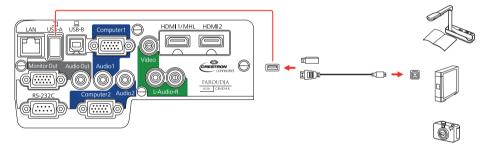

If you connect a digital camera, USB flash drive, or USB storage device, you can use the projector's PC Free feature to project images. You can also connect other Epson document cameras to the projector. See the online *User's Guide* for details.

### **External monitor and external speakers**

You can also connect an external monitor and external speakers to your projector to enhance your presentations. See the online *User's Guide* for details.

### **Turn on your equipment**

- **1** Turn on your computer or video source.
- **2** Plug in the projector. The power light on the projector turns blue.

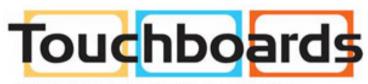

205 Westwood Ave, Long Branch, NJ 07740 Phone: 866-94 BOARDS (26273) / (732)-222-1511 Fax: (732)-222-7088 | E-mail: sales@touchboards.com

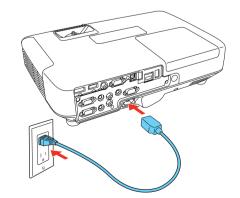

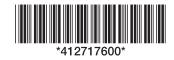

**3** Open the **A/V Mute** slide all the way.

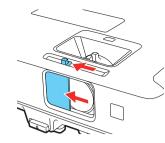

4 Press the  $\bigcirc$  power button on the projector or remote control. The projector beeps, the Status light flashes blue, and then stays on.

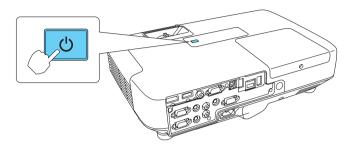

**Note:** To shut down the projector, press the  $\bigcirc$  power button twice, then unplug it. You don't have to wait for the projector to cool down.

5 The default language of the menu system is English. To select another language, press the Menu button on the remote control. Select Extended and press (6). Select Language and press (6). Select your language and press (6). Press the Menu button to exit the menu system.

### Adjust the image

1 If you don't see an image, press the **Source Search** button on the projector or the remote control to select the image source.

**Note:** If you still see a blank screen or have other display problems, see the troubleshooting tips on the back of this sheet.

**2** To raise the image, press the foot release button and lift the front of the projector. Release the button to lock the foot in position.

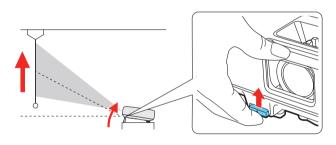

**3** Turn the zoom ring to reduce or enlarge the image.

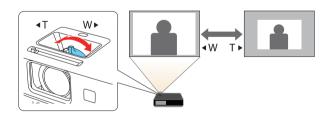

**4** Turn the focus ring to sharpen the image.

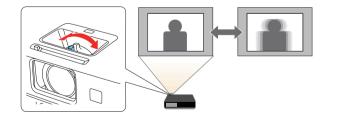

### **Using the remote control**

Make sure the batteries are installed as shown (two AA batteries).

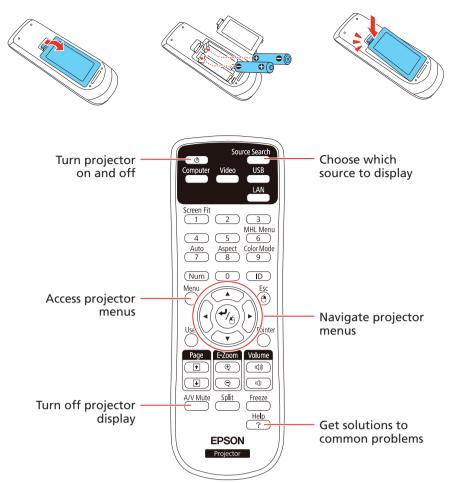

For more information on using the remote control, see the online *User's Guide*.

### **Project wirelessly**

Follow the steps here to connect the projector wirelessly over an 802.11n, 802.11g, or 802.11b wireless network. Your computer must have a wireless card or built-in wireless interface, and be running Windows 8.x, Windows 7, Windows Vista®, Windows XP Professional x64, Windows XP, or Windows 2000, or OS X 10.5.8 to 10.9.

1 To install the optional wireless LAN module, open the air filter cover.

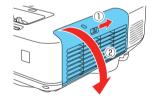

2 Remove the screw securing the wireless LAN module stopper, then remove the stopper.

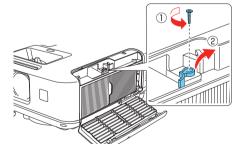

5 Your projector automatically adjusts images that look like \_\_\_\_\_ or \_\_\_\_, but if necessary you can press the ↓ or / to buttons on the projector to correct it.

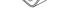

#### **3** Install the wireless LAN module.

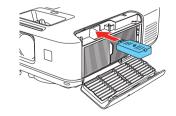

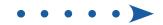

**4**. Replace the wireless LAN module stopper and secure it using the screw you removed.

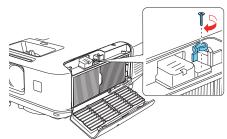

- 5 Close the air filter cover.
- **6** To configure your projector for your wireless network, do one of the following:
  - If you're using the optional Quick Wireless Connection USB key, insert it into the projector's USB-A port, look for the displayed message, remove the key, and connect it to a USB port on your computer. Follow the on-screen instructions to install the driver, then run your presentation. For details, see the online User's Guide.
  - If you're not using the key, continue with the steps below.
- Press the Menu button on the remote control, select the Network menu, and press 4/6.

| Image     | Return 🧿                                               |
|-----------|--------------------------------------------------------|
| Signal    | Wireless Mode Screen Mirrori<br>Net. Info Wireless LAN |
| Settings  | Net. Info Wired LAN<br>Network Configuration           |
| Extended  |                                                        |
| Network G |                                                        |
| ECO       |                                                        |
| Info      |                                                        |
| Reset     |                                                        |

- 8 Choose Network Configuration and press 4/A.
- 9 Select the Wireless LAN menu and press 4/A.

| Basic          |                                                                 | Return 🕘      |
|----------------|-----------------------------------------------------------------|---------------|
| Wireless LAN 🔮 |                                                                 | Quick<br>1 ch |
| Security       | SSID Auto Setting<br>SSID<br>Search Access Point<br>IP Settings | off           |
| Wired LAN      |                                                                 |               |
| Mail           | SSID Display<br>IP Address Display                              | Off<br>Off    |
| Others         |                                                                 |               |
| Reset          |                                                                 |               |
| Complete       |                                                                 |               |

- 10 Choose **Connection Mode**, press 4/6, select **Quick** (for a direct connection to a computer, tablet, or smartphone) or **Advanced** (for a connection to a router or access point), then press 4/6 again. When you're finished, press **Esc** to return to the Wireless LAN menu.
- **11** If you chose the Advanced connection mode, select **SSID**, press  $\checkmark_{\bigcirc}$  and enter your network name (SSID) on the screen that appears.

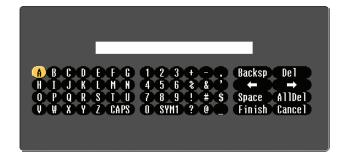

12 If you chose the Advanced connection mode, select **IP settings** and press  $\sqrt[4]{6}$ .

If your network assigns addresses automatically, turn on **DHCP**. If not, turn off **DHCP** and enter the projector's **IP Address**, **Subnet Mask**, and **Gateway Address**, as needed.

To enter numbers, use the arrow buttons on the remote control to highlight a number, then press the  $\frac{4}{6}$  button. When you're finished entering an address, highlight **Finish**, then press  $\frac{4}{6}$ . Press **Esc**.

- **13** To prevent the SSID and IP address from appearing on the network standby screen, set the **SSID Display** and **IP Address Display** settings to **Off**.
- **14** When you're finished selecting settings in the Wireless LAN menu, press **Esc**.
- 15 If you are connecting the projector to a secure network, select the Security menu and press 4/6. Then select settings and press Esc when you're finished.
- **16** Select **Complete** and press 4/6, then select **Yes** and press 4/6 again to save your settings.
- **17** See "Install network software" for additional instructions.

### Project over a wired network

Follow the steps here to configure your projector for your wired network using the projector's menu system.

- Plug in and turn on the projector.
- 2 Press the **Menu** button on the remote control, select the **Network** menu, and press 4/6.

| Image     | Return 🕘                                     |
|-----------|----------------------------------------------|
| Signal    | Net. Info Wired LAN<br>Network Configuration |
| Settings  |                                              |
| Extended  |                                              |
| Network G |                                              |
| ECO       |                                              |
| Info      |                                              |
| Reset     |                                              |

- 3 Select Network Configuration and press 4/6.
- 4 Select the Basic menu and press 4/6.

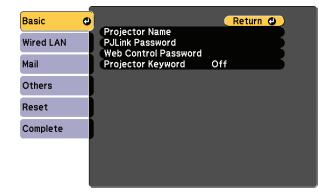

- 5 Select the **Projector Name** setting and enter a name (up to 16 characters long) to identify your projector over the network.
- To select a number or character, use the arrow buttons on the remote control to highlight it, then press 4/6.
- To switch between uppercase and lowercase letters, select CAPS and press 4/6.
- To change the displayed symbols, select SYM1 or SYM2 and press

When you're finished entering the SSID, select **Finish** and press 4/6.

Use the displayed keyboard to enter characters. Press the arrow buttons on the remote control to highlight the characters and press -6 to select them.

**Note:** See the online User's Guide for information on adding passwords.

**6** Select the **Wired LAN** menu and press **4** 

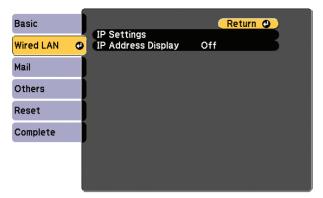

- 7 Choose IP Settings and press 4/6.
- 8 If your network assigns addresses automatically, select **IP Settings** and turn on the **DHCP** setting. If not, turn off the **DHCP** setting and enter the projector's **IP Address**, **Subnet Mask**, and **Gateway Address**, as needed.
- 9 To prevent the IP address from appearing on the network standby screen, set the IP Address Display setting to Off.
- **10** When you are finished, select **Complete** and press 4/6, then press 4/6, again to save your settings.
- **11** Press the **Menu** button to exit the menu system.
- **12** See "Install network software" for additional instructions.

### **Mobile device**

To project from an iOS or Android<sup>™</sup> device, download and install the Epson iProjection<sup>™</sup> app. Visit **epson.com/projectorapp** (U.S.) or **epson.ca/projectorapp** (Canada) for more information.

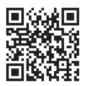

### **Install network software**

Install the EasyMP<sup>®</sup> Network Projection software on each computer that will project over the network. Use the CD labeled *Epson Projector Software* to install the program.

For instructions on installing and using your network software, click the icon on your desktop to access the online *EasyMP Network Projection Operation Guide* (requires an Internet connection). If you don't see the EasyMP Network Projection Guide icon, you can install it from the projector CD or go to the Epson website, as described on the right.

To monitor and control your projector over the network, download and install the EasyMP Monitor software and manual from the Epson support web site. You can install a link to the downloads page from the projector CD or go to the Epson website, as described on the right.

### Troubleshooting

If you see a blank screen or the **No signal** message after turning on your computer or video device, check the following:

- Make sure the power and Status lights on the projector are blue and not flashing, and the **A/V Mute** slide is open.
- Press the Source Search button on the projector or the remote control to

### Where to get help

#### Manuals

For more information about using the projector, click the icons on your desktop to access the online manuals (requires an Internet connection). If you don't have icons to the manuals, you can install them from the projector CD or go to the Epson website, as described below.

#### **Telephone support services**

To use the Epson<sup>®</sup> PrivateLine<sup>®</sup> Support service, call (800) 637-7661. This service is available for the duration of your warranty period. You may also speak with a support specialist by calling (562) 276-4394 (U.S.) or (905) 709-3839 (Canada).

Support hours are 6 AM to 8 PM, Pacific Time, Monday through Friday, and 7 AM to 4 PM, Pacific Time, Saturday. Days and hours of support are subject to change without notice. Toll or long distance charges may apply.

#### **Internet support**

Visit **epson.com/support** (U.S.) or **epson.ca/support** (Canada) for solutions to common problems. You can download utilities and documentation, get FAQs and troubleshooting advice, or e-mail Epson.

### Registration

Register today to get product updates and exclusive offers. You can use the CD included with your projector or register online at **www.epson.com/webreg**.

### **Optional accessories**

For a list of optional accessories, see the online User's Guide.

You can purchase screens or other accessories from an Epson authorized reseller. To find the nearest reseller, call 800-GO-EPSON (800-463-7766). Or you can purchase online at **epsonstore.com** (U.S. sales) or **epson.ca** (Canadian sales).

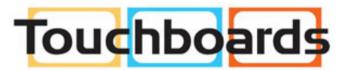

205 Westwood Ave, Long Branch, NJ 07740 Phone: 866-94 BOARDS (26273) / (732)-222-1511 Fax: (732)-222-7088 | E-mail: sales@touchboards.com

switch to the correct image source, if necessary.

- If you're using a Windows laptop, press the function key on your keyboard that lets you display on an external monitor. It may be labeled CRT/LCD or have an icon such as 
  You may have to hold down the Fn key while pressing it (such as Fn + F7). Wait a moment for the display to appear.
- If you're using a Mac laptop, open System Preferences and select
  Displays. Click the Arrangement tab, and select the Mirror Displays check box.

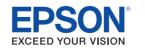

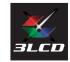

EPSON, EasyMP, and PowerLite are registered trademarks, Epson iProjection is a trademark, and EPSON Exceed Your Vision is a registered logomark of Seiko Epson Corporation. PrivateLine is a registered trademark of Epson America, Inc.

Mac and OS X are trademarks of Apple, Inc., registered in the U.S. and other countries.

General Notice: Other product names used herein are for identification purposes only and may be trademarks of their respective owners. Epson disclaims any and all rights in those marks.

This information is subject to change without notice.

© 2014 Epson America, Inc., 5/14 Printed in XXXXXX